# Cisco Business 220スイッチのポートセキュリテ ィ

## 目的

この記事では、Cisco Business 220シリーズスイッチのポートセキュリティのオプシ ョンについて説明します。

#### 該当するデバイス |ファームウェアのバージョン

• CBS220シリー<u>ズ(データシート)</u> |2.0.0.17

#### 概要

特定のMACアドレスを持つユーザへのポートへのアクセスを制限することで、ネット ワークセキュリティを強化できます。MACアドレスは、動的に学習することも、静的 に設定することもできます。ポートセキュリティは、受信パケットと学習パケットを モニタします。ロックされたポートへのアクセスは、特定のMACアドレスを持つユー ザに制限されます。

ポートセキュリティは、802.1Xが有効になっているポート、またはSPAN宛先として定義 されているポートでは有効にできません。

ポートセキュリティには2つのモードがあります。

- クラシックロック:ポートで学習されたすべてのMACアドレスがロックされ、ポート は新しいMACアドレスを学習しません。学習したアドレスは、エージングや再学習の 対象になりません。
- **制限付きダイナミックロック**:デバイスは、設定された許可アドレスの上限まで MACアドレスを学習します。制限に達すると、デバイスは追加のアドレスを学習しま せん。このモードでは、アドレスはエージングおよび再学習の対象になります。

新しいMACアドレスからのフレームが承認されていないポートで検出された場合(ポ ートが古典的にロックされ、新しいMACアドレスが存在するか、ポートが動的にロッ クされ、許可されるアドレスの最大数を超えた場合)、保護メカニズムが呼び出され ます。

- フレームは廃棄されます。
- フレームが転送されます。
- フレームが廃棄され、SYSLOGメッセージが生成されます。
- ポートがシャットダウンされます。

セキュアMACアドレスが別のポートで見つかった場合、フレームは転送されますが、 そのポートではMACアドレスが学習されません。

これらのアクションに加えて、トラップを生成し、デバイスの過負荷を回避するため にその頻度と数を制限することもできます。

English  $\blacktriangledown$ 

## ポートセキュリティの設定

#### 手順 1

Webユーザインターフェイス(UI)にログインします。

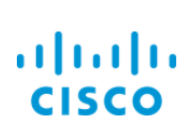

#### **Cisco Business Dashboard**

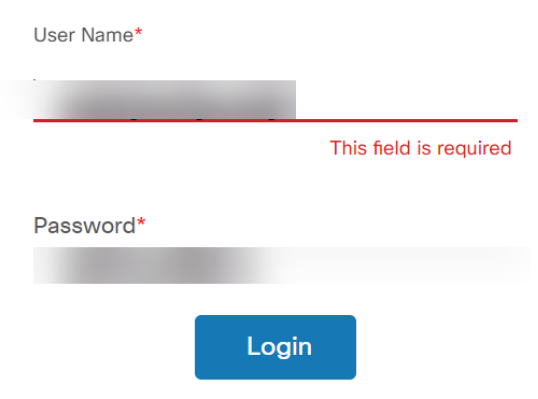

#### 手順 2

左側のメニューから、[Security] > [Port Security]を選択します。

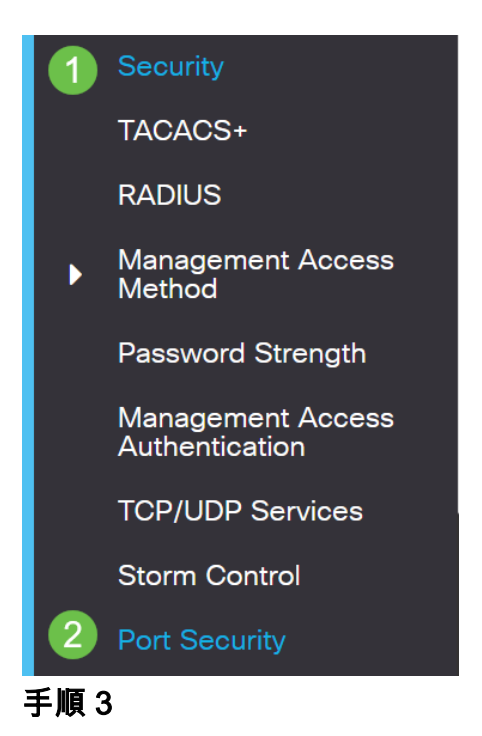

#### 変更するインタフェースを選択し、編集アイコンをクリックします。

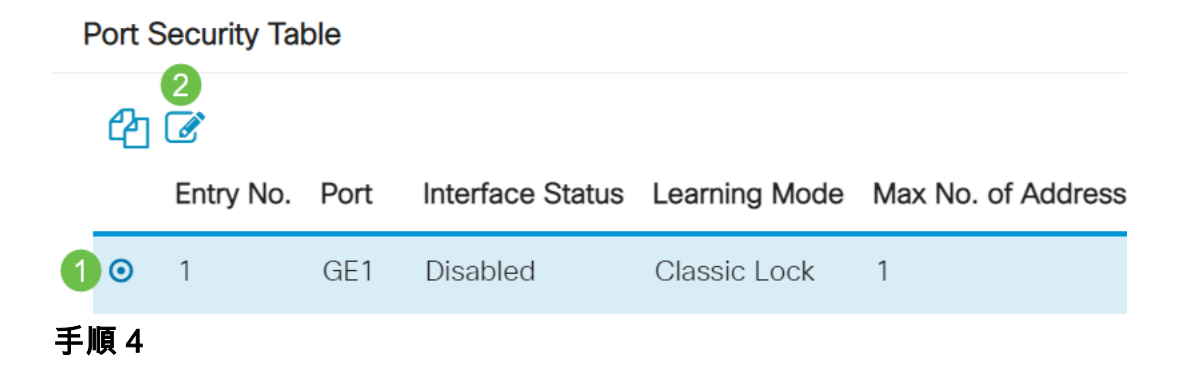

パラメータを入力します。

- Interface:インターフェイス名を選択します。
- **管理ステータス**:ポートをロックする場合に選択します。
- **ラーニングモード**:ポートロックのタイプを選択します。このフィールドを設定するに は、[Interface Status]をロック解除する必要があります。[Learning Mode]フィールドは 、[Interface Status]フィールドがロックされている場合にのみ有効になります。ラーニ ングモードを変更するには、ロックインターフェイスをクリアする必要があります。モ ードが変更されると、ロックインターフェイスを復元できます。次のオプションがあり ます。
	- 。**クラシックロック**:すでに学習されたアドレスの数に関係なく、ポートを即 時にロックします。
	- ◦**制限付きダイナミックロック**:ポートに関連付けられている現在のダイナミ ックMACアドレスを削除して、ポートをロックします。ポートは、ポートで 許可されている最大アドレスまで学習します。MACアドレスの再学習とエー ジングの両方が有効になります。
- **Max Number of Addresses Allowed**:Limited Dynamic Lock learning modeが選択されて いる場合に、ポートで学習できるMACアドレスの最大数を入力します。番号0は、イン ターフェイスでスタティックアドレスだけがサポートされていることを示します。
- **違反に対するアクション**:ロックポートに到着するパケットに適用するアクションを選 択します。次のオプションがあります。
	- **Discard**:学習されていない送信元からのパケットを廃棄します。
	- ◦**転送**:MACアドレスを学習せずに、未知の送信元からパケットを転送します
	- Discard and Log:学習されていない送信元からのパケットを廃棄し、インタ ーフェイスをシャットダウンし、イベントをログに記録し、指定されたトラ ップレシーバにトラップを送信します。ポートは、再アクティブ化されるか 、デバイスがリブートされるまでシャットダウンされたままです。
	- ◦Trap Frequency:トラップ間の最小経過時間(秒)を入力します

[Apply] をクリックします。

### **Edit Port Settings**

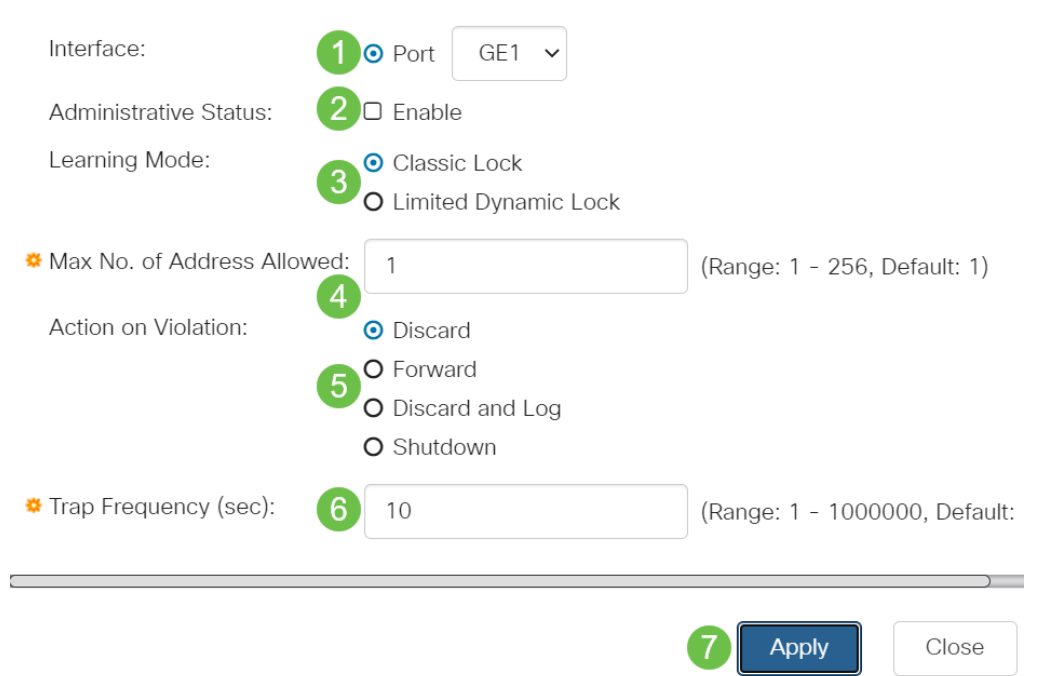

CBS220のポートセキュリティのデフォルトの動作の例を見るには、「ポートセキュリテ ィの動作」を確認[してください](https://www.cisco.com/c/ja_jp/support/docs/smb/switches/Cisco-Business-Switching/kmgmt-2944-demonstration-port-security-default-changes.html)。

結論

これはあれほど簡単だ。セキュアなネットワークを楽しんでください。

その他の設定については、[『Cisco Business 220シリーズスイッチアドミニストレー](/content/en/us/td/docs/switches/lan/csbss/CBS220/Adminstration-Guide/cbs-220-admin-guide.html) [ションガイ](/content/en/us/td/docs/switches/lan/csbss/CBS220/Adminstration-Guide/cbs-220-admin-guide.html)ド』を参照してください。

その他の記事を見るには、[『Cisco Business 220](https://www.cisco.com/c/ja_jp/support/switches/business-220-series-smart-switches/series.html#~tab-documents) Serie[s Switch Support Page』を参照](https://www.cisco.com/c/ja_jp/support/switches/business-220-series-smart-switches/series.html#~tab-documents) [してください](https://www.cisco.com/c/ja_jp/support/switches/business-220-series-smart-switches/series.html#~tab-documents)。